## **副回線サービス Androidスマートフォン/ケータイ eSIM手動設定方法 1/3**

副回線をご利用になる端末の設定画面から手動でeSIMプロファイルを 設定する方法をご案内します。❶から⓮まで順に設定してください。

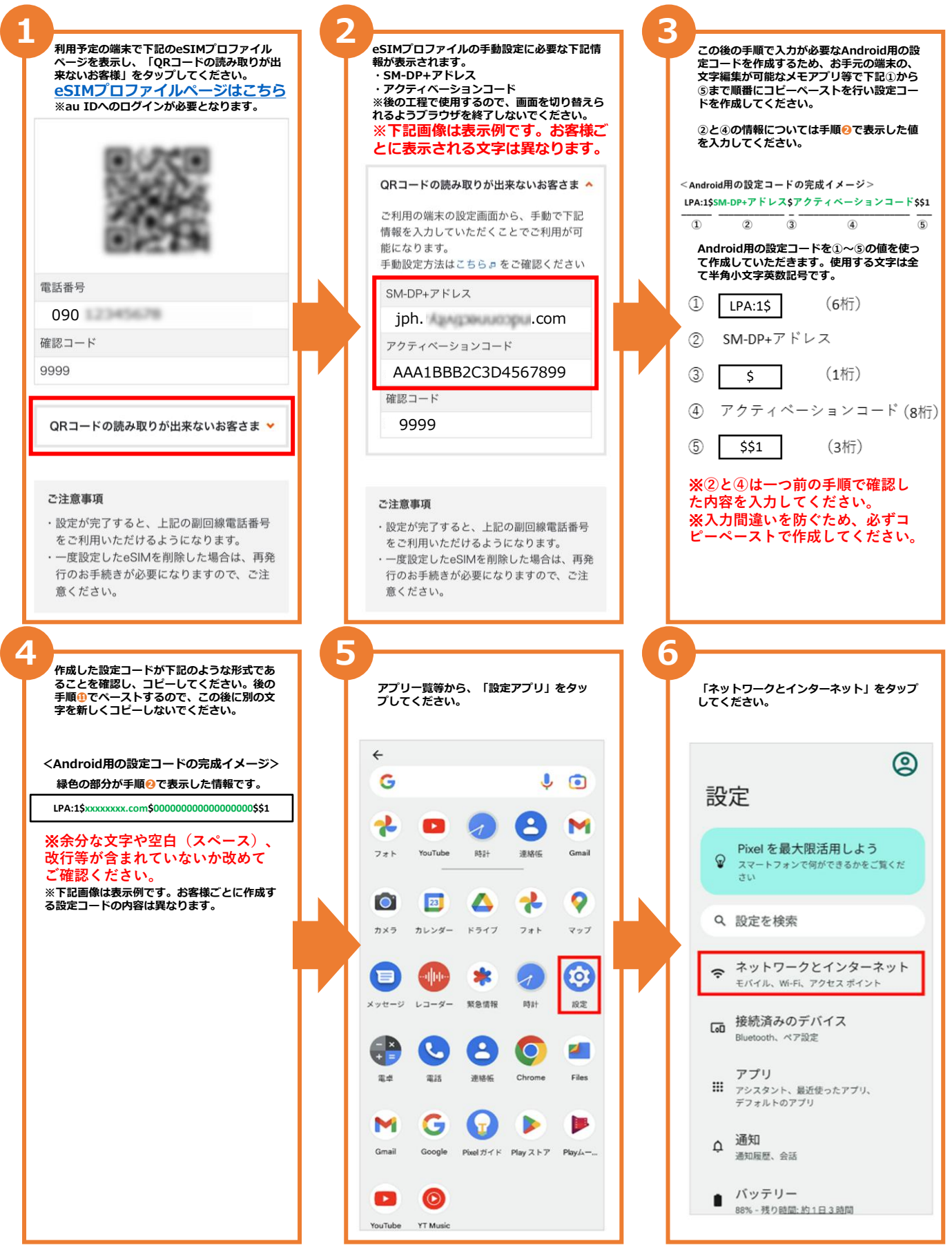

## **副回線サービス Androidスマートフォン/ケータイ eSIM手動設定方法 2/3**

副回線をご利用になる端末の設定画面から手動でeSIMプロファイルを 設定する方法をご案内します。❶から⓮まで順に設定してください。

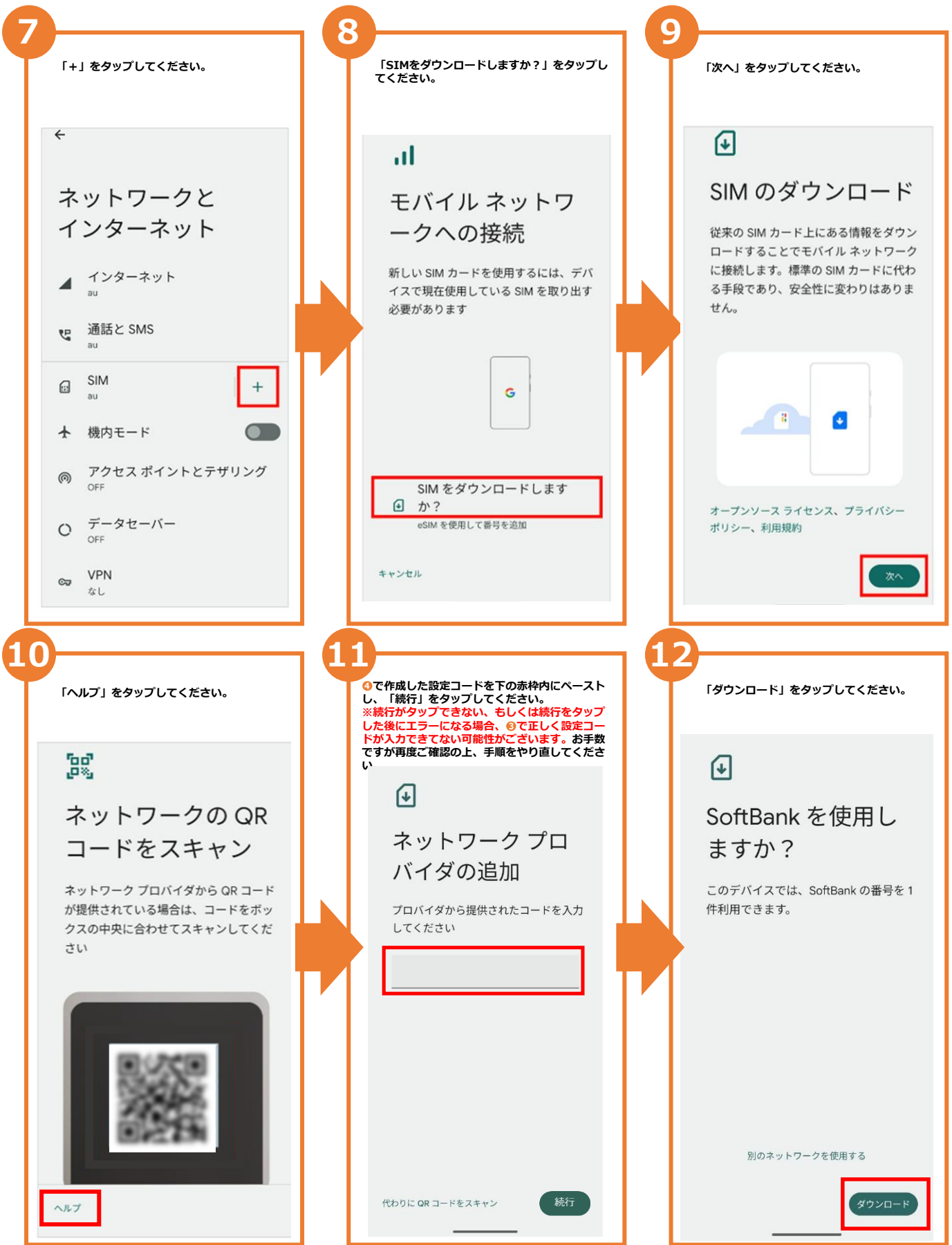

## **副回線サービス Androidスマートフォン/ケータイ eSIM手動設定方法 3/3**

副回線をご利用になる端末の設定画面から手動でeSIMプロファイルを 設定する方法をご案内します。❶から⓮まで順に設定してください。

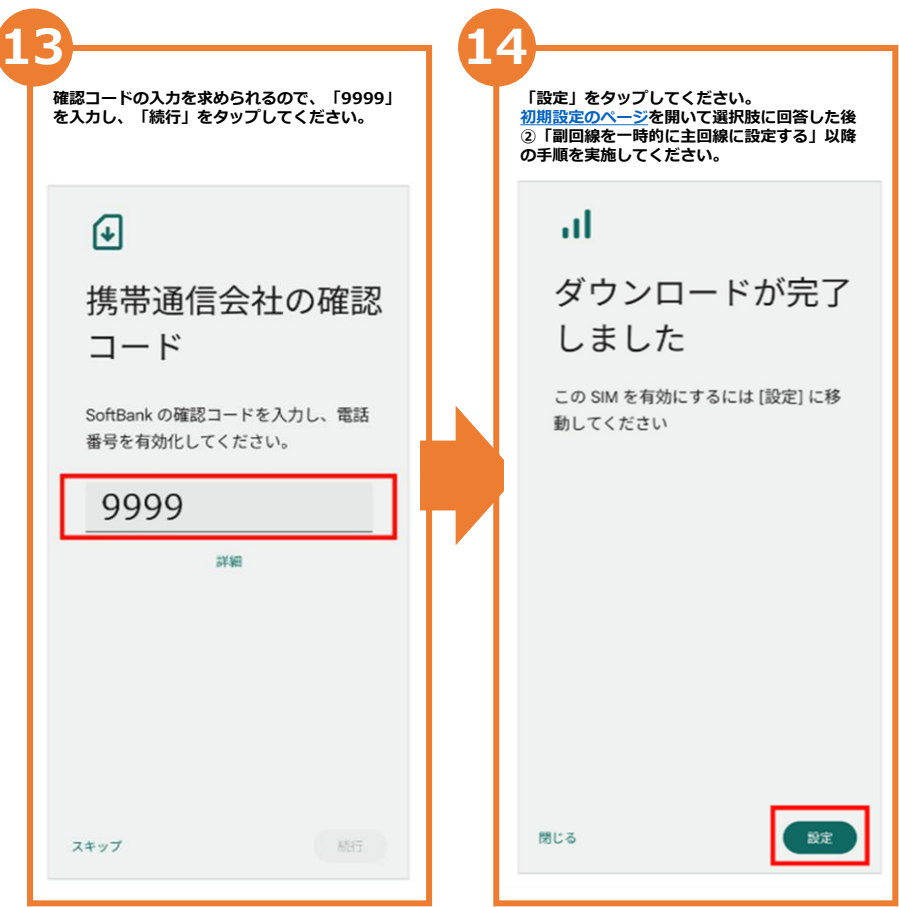

**最後まで終わりましたら[、初期設定のページ](https://www.au.com/mobile/service/sub-line/setting/)を開いて選択肢に回答した後、 ②「副回線を一時的に主回線に設定する」以降の手順を実施してください。**